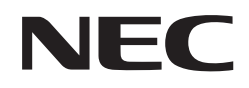

# **テレビ セットアップマニュアル**

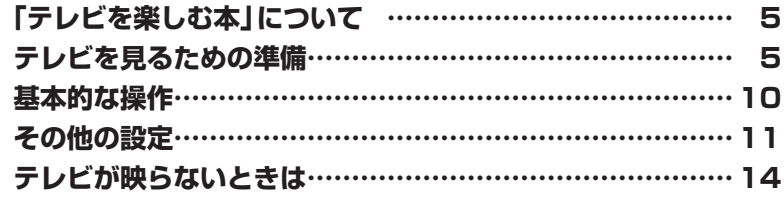

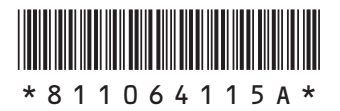

#### ご注意

- (1) 本書の内容の一部または全部を無断転載することは禁じられています。
- (2) 本書の内容に関しては将来予告なしに変更することがあります。
- (3) 本書の内容については万全を期して作成いたしましたが、万一ご不審な点や誤り、記載もれなどお気づきのことが ありましたら、121コンタクトセンターへご連絡ください。落丁、乱丁本は、お取り替えいたします。
- (4) 当社では、本装置の運用を理由とする損失、逸失利益等の請求につきましては、(3)項にかかわらずいかなる責任も 負いかねますので、予めご了承ください。
- (5) 本装置は、医療機器、原子力設備や機器、航空宇宙機器、輸送設備や機器など、人命に関わる設備や機器、および高 度な信頼性を必要とする設備や機器などへの組み込みや制御等の使用は意図されておりません。これら設備や機 器、制御システムなどに本装置を使用され、人身事故、財産損害などが生じても、当社はいかなる責任も負いかね ます。
- (6) 海外NECでは、本製品の保守・修理対応をしておりませんので、ご承知ください。
- (7) 本機の内蔵ハードディスクにインストールされているWindows® 7 Starter、Windows® 7 Home Premium、 Windows® 7 Professional、Windows® 7 EnterpriseまたはWindows® 7 Ultimateおよび本機に添付のCD-ROM、DVD-ROMは、本機のみでご使用ください。
- (8) ソフトウェアの全部または一部を著作権者の許可なく複製したり、複製物を頒布したりすると、著作権の侵害とな ります。
- (9) あなたがテレビ放送や録画物などから引用したものは、個人として楽しむなどのほかは、著作権上、権利者に無断 で使用できません。
- (10) この製品は、Independent JPEG Groupのソフトウェアを一部利用しています。
- (11) 本商品は録画のときに暗号化技術を使っているため、故障内容によっては、修理しても録画した番組が再生できな くなる場合があります。

Microsoft、Windows、Aero、Internet Explorer、Office ロゴ、Excel、Outlook、DirectX、MSN、Windows MediaおよびWindows のロゴは、米国Microsoft Corporationおよび/またはその関連会社の商標です。

インテル、Intel、Intel Core、Celeronはアメリカ合衆国およびその他の国におけるIntel Corporationまたはその子会社の商標または登 録商標です。

その他、本マニュアルに記載されている会社名、商品名は、各社の商標または登録商標です。

© NEC Personal Computers, Ltd. 2011

NECパーソナルコンピュータ株式会社の許可なく複製・改変などを行うことはできません。

## **このマニュアルの表記について**

#### **◆本文中の記載について**

- ・ 本文中の画面やイラスト、ホームページは、モデルによって異なることがあります。また、実際の画面と異なることがあ ります。
- ・ 記載している内容は、このマニュアルの制作時点のものです。お問い合わせ先の窓口やサービス内容、住所、電話番号、 ホームページの内容やアドレスなどが変更されている場合があります。あらかじめご了承ください。

#### **◆このマニュアルで使用している記号や表記には、次のような意味があります**

記載内容を守っていただけない場合、どの程度の影響があるかを表しています。

注意

人が軽傷を負う可能性が想定される内容、および、物的損害の発生が想定される内容を示し ます。

傷害や事故の発生を防止するための指示事項は、次のマークで表しています。

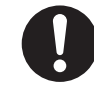

使用者に対して指示に基づく行為を強制するものです。

その他の指示事項は、次のマークで表しています。

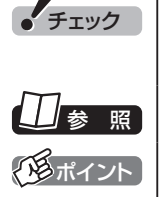

チェック してはいけないことや、注意していただきたいことを説明しています。よく読んで注意を守っ てください。場合によっては、作ったデータの消失、使用しているソフトの破壊、パソコンの 破損の可能性があります。

参 照 マニュアルの中で関連する情報が書かれている所を示しています。

ポイント そのページで大事なことや、操作のヒントが書かれています。

#### **◆このマニュアルの表記では、次のようなルールを使っています**

**【 】** 【 】で囲んである文字は、キーボードのキーやリモコンのボタンを指します。

**DVD/CDドライブ** DVDスーパーマルチドライブを指します。

**■「ソフト&サポート ナビゲーター」** 画面で見るマニュアル「ソフト&サポートナビゲーター」を起動して、各項目を参照すること を示します。 「ソフト&サポートナビゲーター」は、タスクバーの 。(ソフト&サポートナビゲーター)ア イコンをクリックして起動します。

#### **◆番号検索について**

このマニュアルに出てくる 検索番号(8桁の数字)を画面で見るマニュアル「ソフト&サポートナビゲーター」で入力して 検索すると、詳しい説明や関連する情報を表示できます。

例) 検索番号が「91060010」の場合

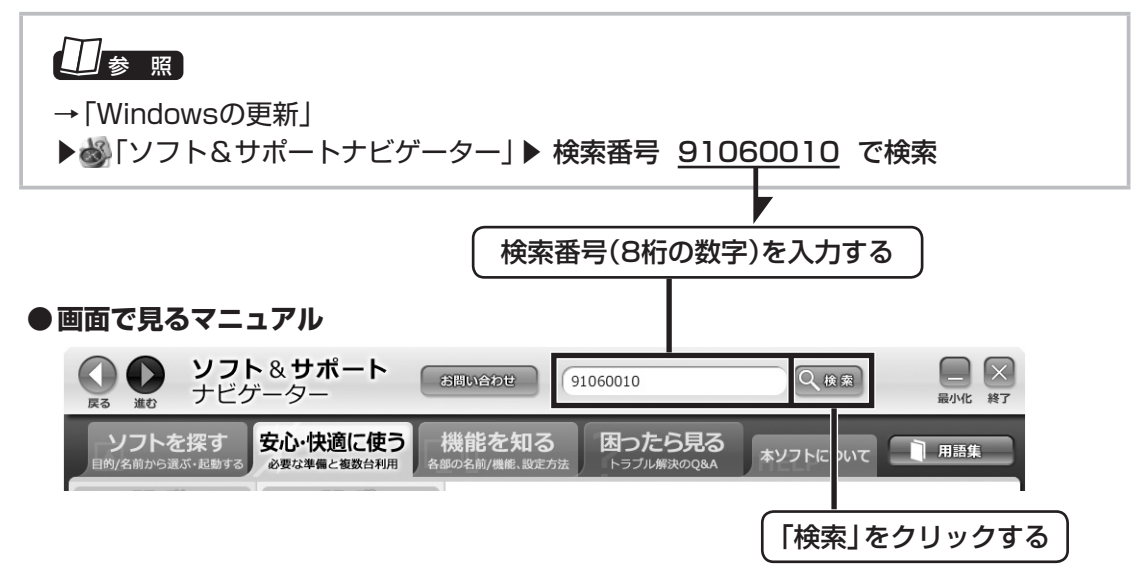

#### **◆このマニュアルでは、各モデル(機種)を次のような呼び方で区別しています**

ご購入された製品のマニュアルで表記されているモデル名を確認してください。

**DVDスーパーマルチ** DVDスーパーマルチドライブ(DVD-RAM/R/RW with DVD+R/RWドライブ(DVD-R/+R **ドライブモデル** 2層書込み))を搭載しているモデルのことです。

#### **◆このマニュアルで使用しているソフトウェア名などの正式名称**

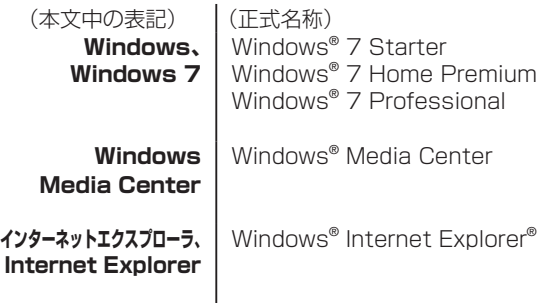

# **「テレビを楽しむ本」について**

## ■このマニュアルで説明していること

ここでは、Media Center テレビの設定方法に ついて説明しています。あわせて、基本的な操作 方法について簡単にご紹介しています。

まず、このマニュアルをご覧になり、視聴の準備 をおこなってください。

Media Center テレビの使い方について詳しく は、PDFマニュアル『テレビを楽しむ本』をご覧 ください。

## 『テレビを楽しむ本』について

Media Center テレビを楽しむための詳しい方 法は、PDFマニュアル『テレビを楽しむ本』に記 載されています。

PDFマ ニ ュ ア ル『テ レ ビ を 楽し む 本』は、 121ware.comからダウンロードできます。詳 しくは、「ほかのマニュアルと関連ソフト」- 「webマニュアル」( ※ 「ソフト&サポートナビ ゲーター」 ▶ 検索番号 90010050 で検索)を ご覧ください。

インターネットエクスプローラーに次のURLを 入力して、ダウンロード用のページを表示させ ることもできます。

(http://121ware.com/e-manual/m/nx/ac/201109/ etv/v1/mst/853\_811064\_117\_a.pdf)

# **テレビを見るための準備**

## ■ このパソコンで楽しめるテレビ放送

このパソコンでは、地上デジタル放送が楽しめ ます。

また、2つのチューナー(レコーダー)を搭載して おり、同じ時間帯に放送されている番組を2つま で録画することができます。

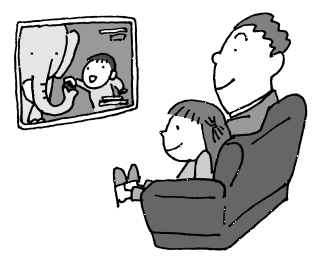

## パソコンの準備とインターネットの 設定は済んでいますか?

テレビを見るためには、まずパソコンを使う準備 (ケーブル類の接続、セットアップ作業)を済ませ ておく必要があります。また、このパソコンのテ レビ機能を使うためにはインターネットへの接 続が必要です。『ユーザーズマニュアル』をご覧 になり、パソコンの準備とインターネットに接続 するための設定を済ませておいてください。

パソコンとインターネットの準備が完了したら、 次にテレビを見るための準備をおこないます。

● チェック ● CATV(ケーブルテレビ)から地上デジタル放送を受信 できるかどうかは、各CATV会社により異なります。 ●CATV会社経由で地上デジタル放送を受信する場合、 再配信されている地上デジタル放送信号が同一パス スルー方式、周波数変換パススルー方式の場合は地 上デジタル放送を視聴可能です。その他の方式(ト ランスモジュレーションなど)では視聴できません。 再配信されている地上デジタル放送の方式に関して は、ご利用のCATV会社にご確認ください。 ●CATV番組の放送局については、各CATV会社より 届けられているCATV番組表などをご覧ください。

## テレビを見るまでの流れ

このパソコンでテレビを見るまでの流れは次の とおりです。

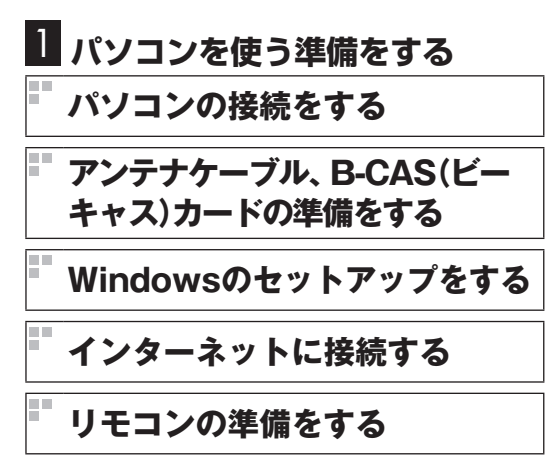

テレビを見る前に、まずはパソコンを使えるよう にします。

『ユーザーズマニュアル』を読んで、パソコンの 接続とセットアップをしてください。接続の途 中で、テレビの視聴に必要なアンテナケーブル とB-CASカードの準備も同時におこないます。 続けて、パソコンをインターネットに接続する ための設定とリモコンの準備をおこないます。

●見るマニュアル

『ユーザーズマニュアル』

#### ●必要な準備

- ・ パソコンの接続
- ・ アンテナケーブルの接続
- ・ B-CASカードのセット
- ・ Windowsのセットアップ
- ・ インターネットの設定
- ・ リモコンの準備

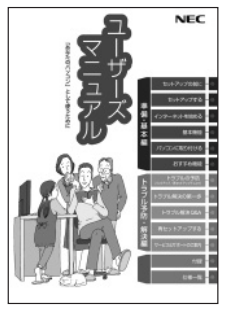

『ユーザーズマニュアル』

# 2 **テレビの初期設定をする**

**Windows Media Center (ウィンドウズ メディア センター) のセットアップをする**

## **テレビの初期設定 (チャンネルなどの設定)をする**

テレビを見るためのソフト、「Windows Media Center」の準備をします。 このマニュアルで設定方法を説明しています。 次ページからの内容をよく読んで、テレビの初 期設定をしてください。

●見るマニュアル 『テレビ セットアップマニュアル』(この本)

#### ●必要な進備

- ・ Windows Media Centerのセットアップ (p.7)
- ・ テレビの初期設定(p.8)

## **準備完了 さぁ、テレビを楽しみましょう!**

## Windows Media Centerを セットアップする

このパソコンでテレビを見るには「Media Center テレビ」を使います。 Media Center テレビは「Windows Media Center」 というソフトから起動します。 Windows Media Centerをはじめて使うとき は、セットアップが必要です。

操作の前にパソコンを起動し、次のことを確認 しておいてください。

- ・ パソコンがインターネットに接続されている
- ・ パソコンの時計が正しい時刻にセットされて いる

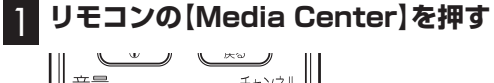

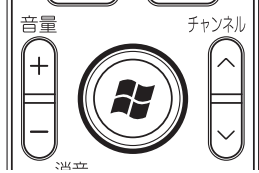

セットアップの画面が表示されます。

#### 2**「Windows Media Centerへようこそ」 と表示されていることを確認し、【決定】を 押す**

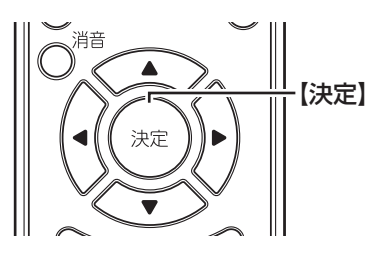

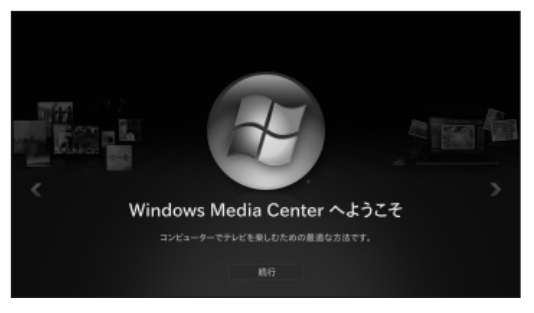

#### 3**「推奨設定」が表示されていることを確認し て、【決定】を押す**

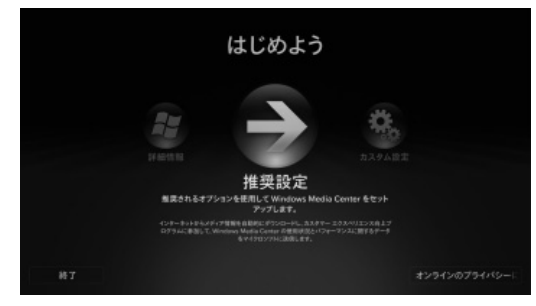

次の画面(Windows Media Centerのメインメ ニュー)が表示されたら、セットアップは完了で す。続けて、テレビの初期設定をします。

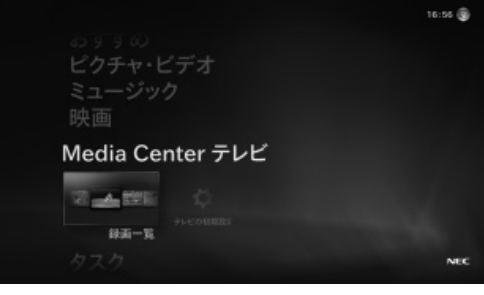

## テレビの初期設定をする

テレビの初期設定の操作は、マウスとキーボー ドを使っておこないます。

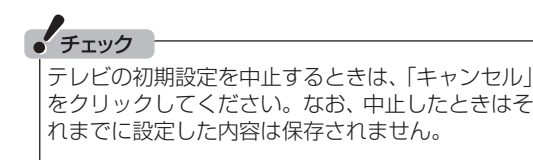

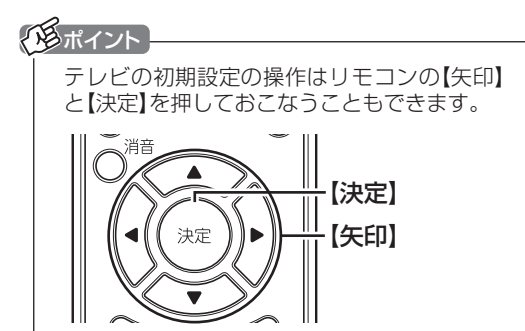

1 **Windows Media Centerの、「Media Center テレビ」-「テレビの初期設定」を クリック**

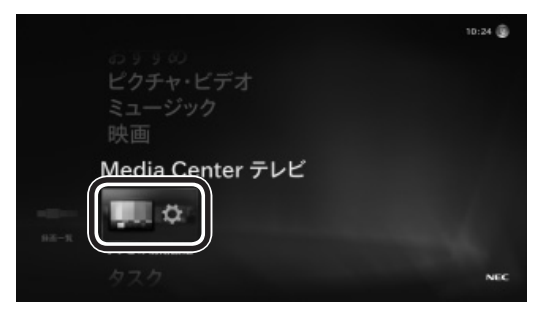

「テレビ設定」の「地域」が表示されます。

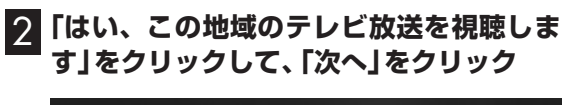

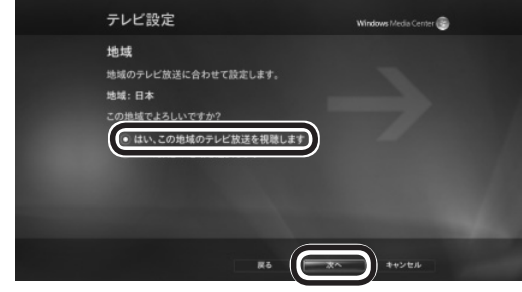

「郵便番号」が表示されます。

3 **キーボードで郵便番号を入力し、「次へ」を クリック**

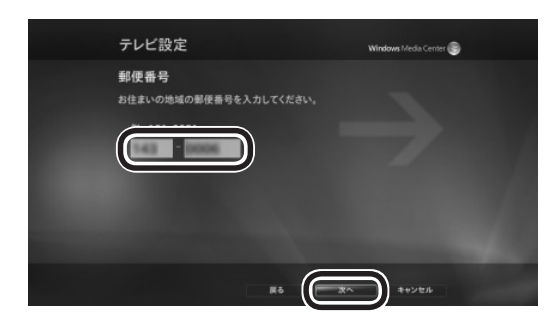

「テレビ番組ガイドのサービス条件」が表示され ます。

#### 4 **サービス条件を確認して「同意する」をク リックし、「次へ」をクリック**

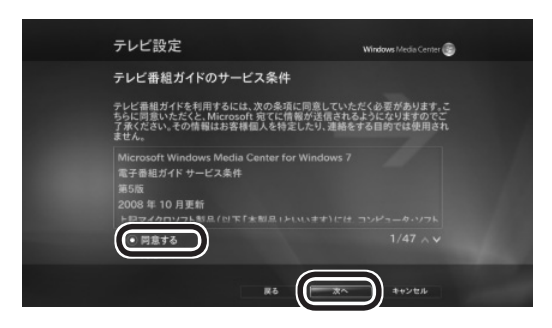

「Microsoft PlayReady™ PC ランタイム EULA」が表示されます。

5 **ライセンス条項を確認して「同意する」を クリックし、「次へ」をクリック**

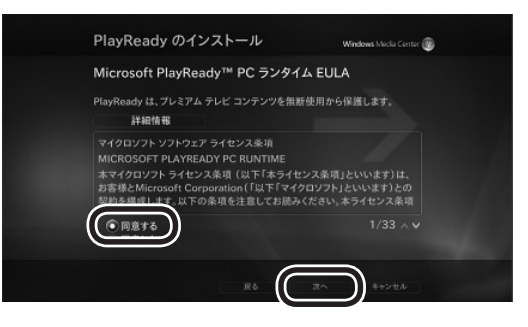

テレビに関する情報のダウンロードとテレビ信 号の検出が始まります。終了すると、「テレビ信 号の検出結果」が表示されます。

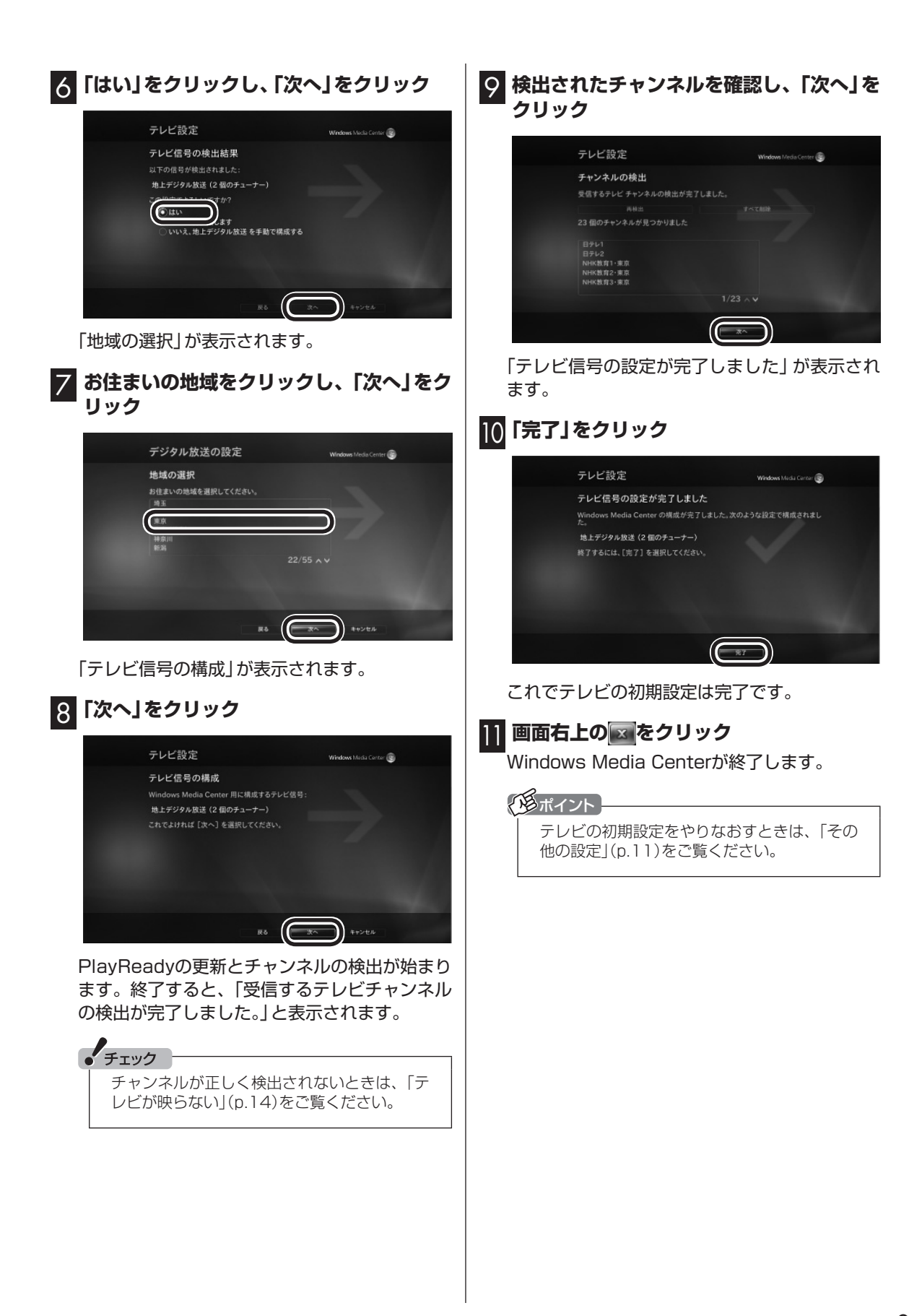

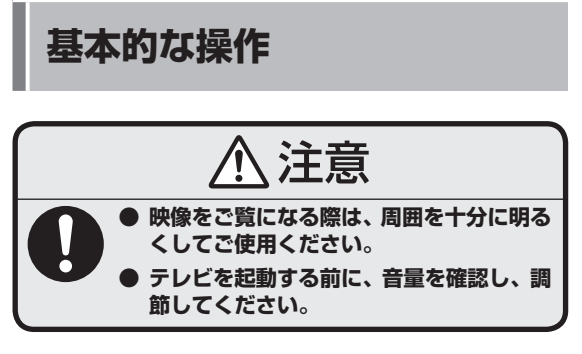

あなたがテレビ放送などから取り込んだ映像や音声 は、個人として楽しむなどのほかは、著作権上、権 利者に無断で使用できません。

## テレビを見るときの注意

このパソコンでテレビを見るときは、次のこと に注意してください。

- ●パソコンの電源を入れた直後は、Windows の各種設定や環境チェックのためにソフトの 動作が遅くなる場合があります。そのため、 Windows起動後、すぐにテレビを起動したと きは、映像が乱れることがあります。
- ●テレビを快適に視聴するために、必要でないソ フトはすべて終了することをおすすめします。
- ●パソコンのテレビ機能を使うためには、イン ターネットを使ってライセンスの認証をおこ なう必要があります。テレビ番組を見たり録 画するときは、必ずパソコンをインターネッ トに接続しておいてください。
- ●このパソコンでは、テレビ番組をハードディ スクに一時的に録画しながら映像を表示する タイムシフト機能を使っており、番組を録画す るときだけでなく、視聴するときもハードディ スクを使用しています。ハードディスクの書 き込みを効率的にするために、定期的にディ スクデフラグを実行してください。ディスク デフラグツールは、「スタート」「すべてのプ - ログラム| - 「アクセサリ| - 「システム ツール| -「ディスク デフラグ ツール」で起動できます。

● チェック

ディスクデフラグには時間が掛かります。十分な時 間がとれるときに実行してください。

- ●システムの状態によっては画面が乱れること があります。
- ●このパソコンのテレビ機能を使うときは、画 面の解像度や色の設定をご購入時の状態から 変更しないでください。

## テレビを起動する

## 1 **リモコンの【Media Center】を押す**

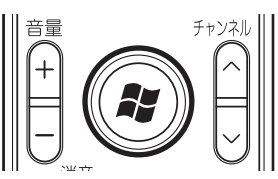

Windows Media Centerが起動します。

#### イントー

テレビの初期設定後、はじめてWindows Media Centerを起動すると、録画一覧にアクセスするデ スクトップガジェットを追加するかどうか確認する メッセージが表示されます。追加するときは「はい」 を選んで【決定】を押してください。

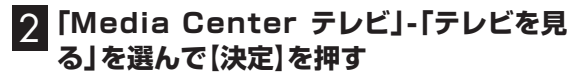

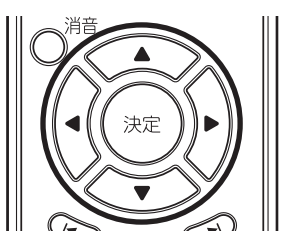

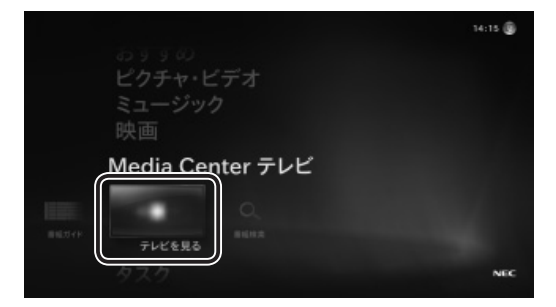

テレビの映像が表示されます。

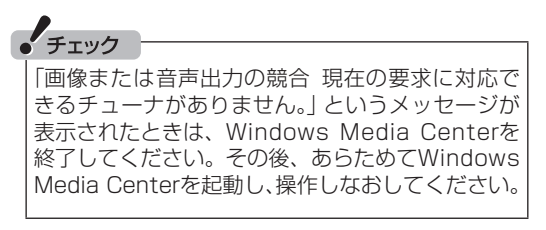

## テレビを終了する

■テレビを終了して、パソコンの画面を表示する

マウスを使って次の操作をしてください。

#### 1 **画面右上の をクリック**

テレビ画面が終了し、パソコンのデスクトップ画 面が表示されます。

■テレビを終了して、パソコンも終了する

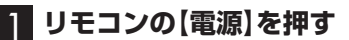

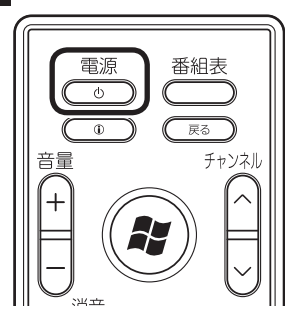

パソコンが終了します(ご購入時の状態では、パ ソコンがスリープ状態になります)。

## チェック

【電源】を押してからパソコンが終了するまでに、 30秒~ 1分程度掛かる場合があります。

## そのほかにできること

テレビの視聴以外に、「Windows Media Center」のテレビ機能を使って次のことができ ます。

- ●タイムシフトモードで番組を視聴する
- ●データ放送を視聴する
- ●テレビ番組を録画/予約/再生する
- ●録画した番組をディスク(DVDなど)に保存す る/再生する

各機能について詳しくは、PDFマニュアル『テレ ビを楽しむ本』をご覧ください。

## **その他の設定**

されます。

## B-CASカードの情報を確認する

B-CASカードに記録された情報は、次の操作で 確認することができます。

- 1 **Windows Media Centerの、「タスク」- 「設定」を選んで【決定】を押す** Windows Media Centerの設定の画面が表示
- 2**「テレビ」を選んで【決定】を押す**

テレビに関する設定項目が表示されます。

- 3**「テレビ信号」を選んで【決定】を押す** テレビ信号に関する設定項目が表示されます。
- 4**「デジタル放送設定」を選んで【決定】を押す** デジタル放送設定に関する設定項目が表示されます。
- 5**「B-CASカード情報」を選んで【決定】を押す** B-CASカードに記録された情報が表示されま す。内容を確認したら、「OK」を選んで【決定】を 押してください。
	- テレビの初期設定をやりなおす

テレビの初期設定をやりなおすことができます。 マウスとキーボードを使って操作してください。

1 **Windows Media Centerの、「タスク」- 「設定」をクリック**

Windows Media Centerの設定の画面が表示 されます。

## 2**「全般」をクリック**

Windows Media Center全体に関わる設定項 目が表示されます。

3**「Windows Media Center セットアップ」 をクリック**

セットアップに関する設定項目が表示されます。

4**「テレビ信号の設定」をクリック**

確認のメッセージが表示されます。

### 5**「はい」をクリック**

「テレビ設定」の「地域」の画面が表示されます。 これ以降の操作については、「テレビの初期設定 をする」の手順2(p.8)以降をご覧ください。

## 操作パネルについて

テレビ機能を使っているときにマウスを動かすと、画面に操作パネルが表示されます。テレビの機能は、 操作パネルを使ってマウスで操作することもできます。

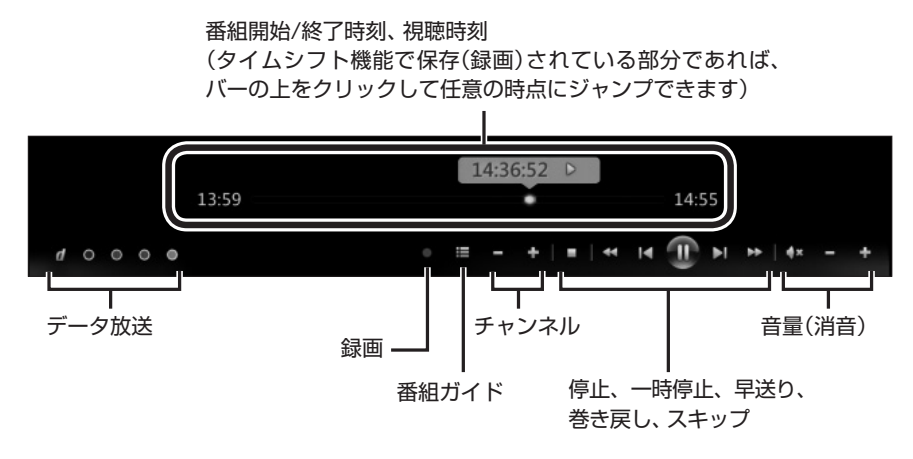

## リモコンのボタンについて

【矢印】と【決定】で、テレビ(Media Center テレビ)の基本的な機能を使うことができます。

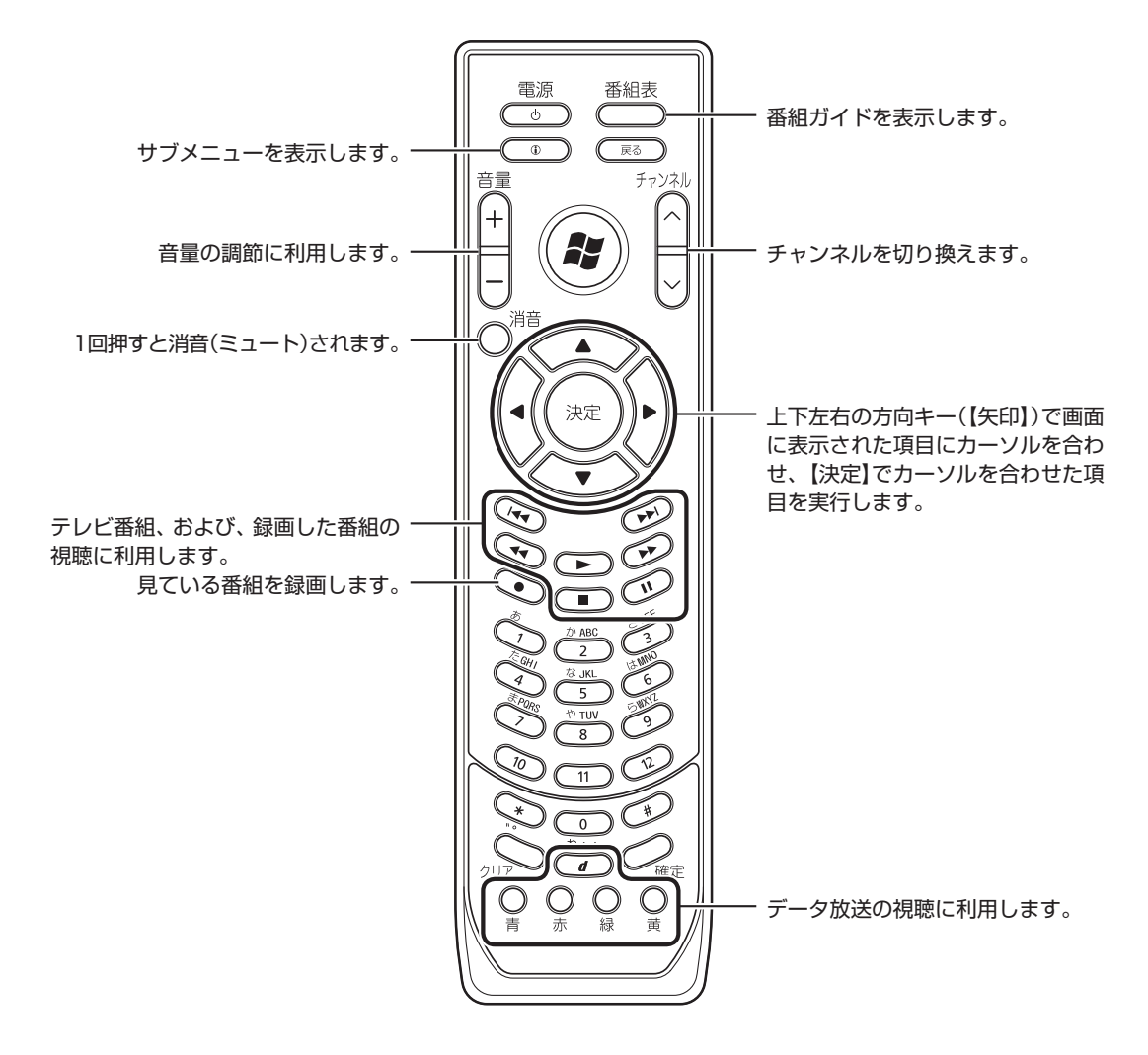

ここでは、テレビ(Media Center テレビ)を操作するために使うボタンについて説明しています。 テレビ以外のソフトで使うボタンについては、「リモコン」( ※)「ソフト&サポートナビゲーター」▶検索 番号 93010130 で検索)をご覧ください。

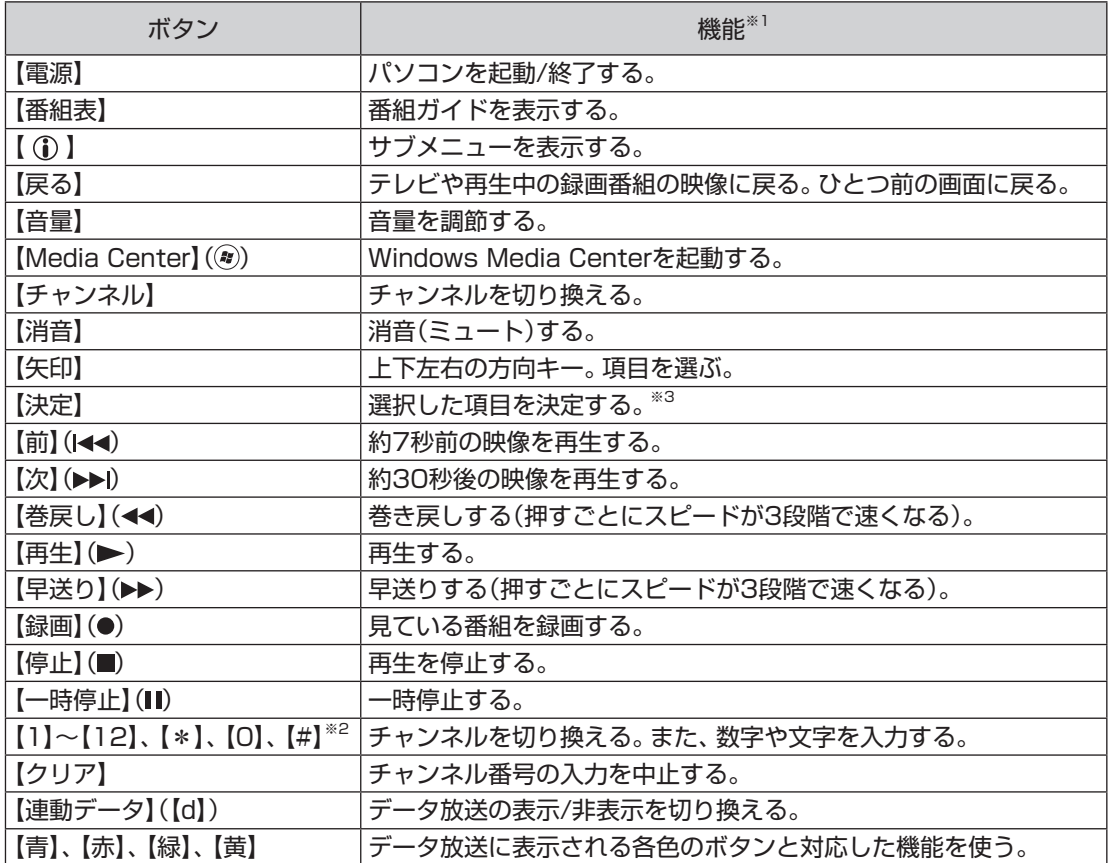

※1: テレビ(Media Center テレビ)以外のソフトでは、ボタンに割り当てられた機能が異なる場合があります。

※2: 【1】~【12】を押してプリセットされたチャンネルを切り換えることができます。なお、【10】~【12】では、 数字や文字を入力することができません。

※3: 操作する画面によって、動作が異なる場合があります。

# **テレビが映らないときは**

テレビが映らないときは、ここをご覧ください。テ レビの視聴中にその他の問題が起きたときは、PDF マニュアル『テレビを楽しむ本』をご覧ください。 PDFマ ニ ュ ア ル 『テ レ ビ を 楽 し む 本 』 は、

121ware.comからダウンロードできます。

詳しくは、「ほかのマニュアルと関連ソフト」-「webマニュアル」( ※ 「ソフト&サポートナビゲー ター」▶検索番号 90010050 で検索)をご覧くだ さい。

インターネットエクスプローラーに次のURLを入 力して、ダウンロード用のページを表示させること もできます。

(http://121ware.com/e-manual/m/nx/ac/201109/ etv/v1/mst/853\_811064\_117\_a.pdf)

## テレビが映らない

#### ■接続は正しいですか?

「ユーザーズマニュアル」の「準備・基本編」第1章 の「アンテナケーブルを接続する」をご覧になり、 アンテナケーブルの接続を確認してください。

■テレビの初期設定は終わっていますか?

テレビを見るには、あらかじめテレビの初期設 定が必要です。設定については「テレビの初期設 定をする」(p.8)をご覧ください。

■パソコンをお使いの場所は地上デジタ ル放送のサービスエリア内ですか?

パソコンをお使いの場所がサービスエリア に含まれているかどうかを確認してくださ い。放送エリアについて詳しくは、社団法人 デジタル放送推進協会(Dpa)のホームページ (http://www.dpa.or.jp/)でご確認ください。

#### ■お使いのアンテナはUHF帯に対応して いますか?

デジタル放送は、UHF帯の電波を使っています。 お使いのアンテナがUHF帯に対応しているか確 認してください。また、アンテナがデジタル放送 を送信している電波塔に向いているかどうかも 確認してください。

#### ■ケーブルテレビの伝送方法は対応して いますか?

ケーブルテレビなどをお使いの場合は、受信で きるかどうか、ケーブルテレビ事業者にお問い 合わせください。

#### ■B-CASカードは正しくセットされてい ますか?

本パソコン添付のB-CASカードがなければ、デ ジタル放送を視聴できません。また、正しい向き でセットされていないと映像が映りません。 『ユーザーズマニュアル』の「準備・基本編」の 「第1章 セットアップの前に」をご覧になり、 B-CASカードを正しくセットしてください。

#### ■画面の解像度や色の設定を変更してい ませんか?

このパソコンのテレビ機能を使うときは、画面 の解像度や色の設定をご購入時の状態から変更 しないでください。変更している場合は、もとに 戻してください。

#### ■チャンネル設定がパソコンを使う場所 と合っていますか?

パソコンをお使いになる場所とチャンネル設定で 選択した地域が一致していることを確認してくだ さい。

#### ■インターネットに接続していますか?

パソコンのテレビ機能を使うためには、インター ネットを使ってライセンスの認証をおこなう必 要があります。テレビ番組を見たり録画すると きは、必ずパソコンをインターネットに接続し ておいてください。

# **テレビ セットアップマニュアル 初版 2011年9月**

**NEC** 853-811064-115-A Printed in Japan

NECパーソナルコンピュータ株式会社 〒141-0032 東京都品川区大崎一丁目11-1(ゲートシティ大崎ウエストタワー)

このマニュアルは、再生紙を使用しています。